# **Time Configuration on RV120W and RV220W**

## **Objectives**

Network Time Protocol (NTP) synchronizes the clocks of computers over a network. Custom NTP servers require different IP addresses or names, such as "pool.ntp.org." Most of the time, the default NTP server is already selected and only needs to be changed if a custom NTP server is known.

This document explains how to adjust the time manually through the use of NTP on the RV120W and RV220W.

### **Applicable Devices**

- RV120W
- RV220W

### **Software Version**

• v1.0.4.17

#### **Setting up the Time on the Router**

Step 1. Log in to the web configuration utility and choose **Administration > Time Settings**. The Time Settings page opens:

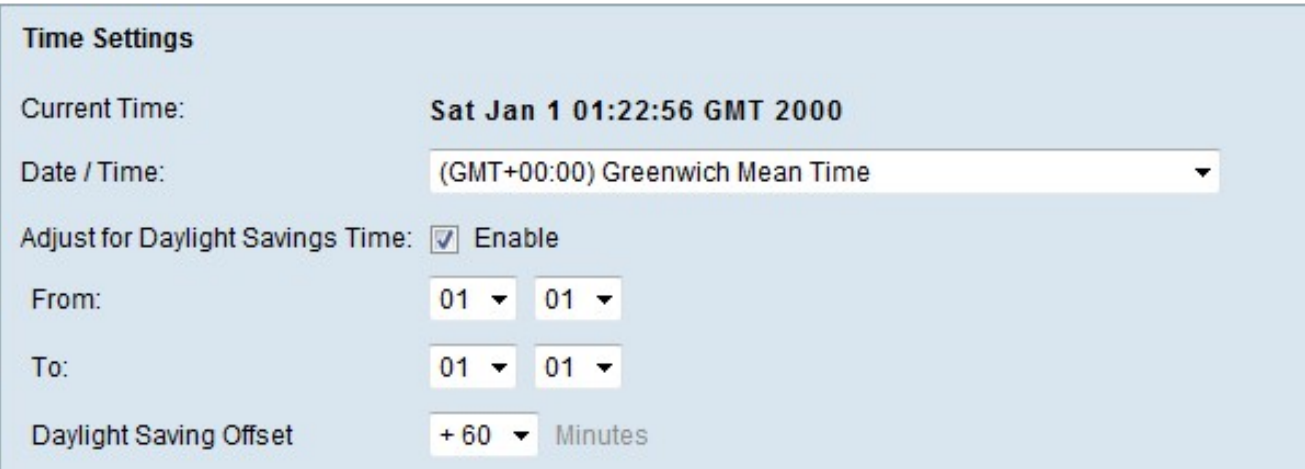

Step 2. Choose the appropriate time zone that applies to your location from the Date/Time drop-down list.

Step 3. (Optional) In order to enable Daylight Savings Time, check the **Enable** check box in the Adjust for Daylight Savings Time field.

Step 4. Choose the date to start and stop daylight savings time from the From and To dropdown list if Auto Daylight Saving Time is enabled in Step 3.

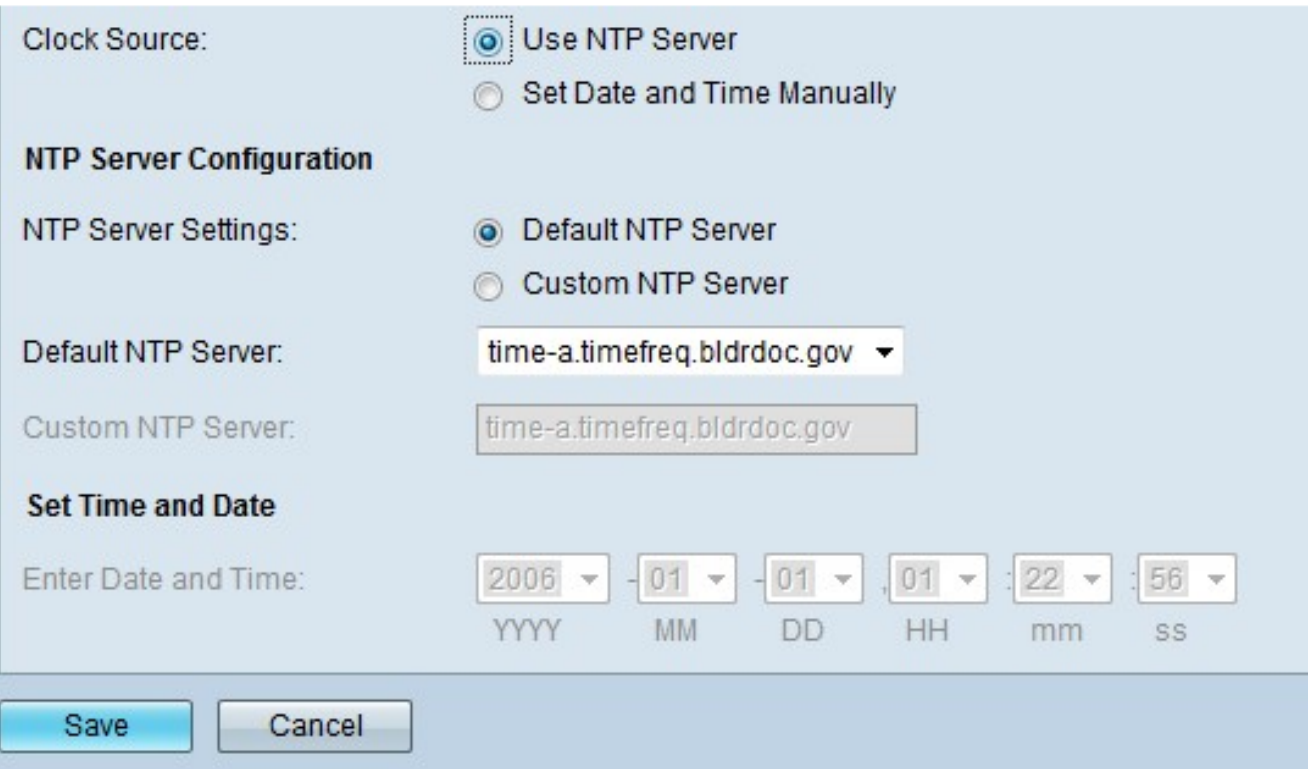

Step 5. Click the desired radio button for the clock type that will be used on the router. The options available are Use Network Time Protocol (NTP) Server or Set Date and Time Manually.

Step 6. If you chose Use NTP Server in Step 5, click the desired radio button in the NTP Server Settings field in theNTP Server Configuration area.

• Default NTP Server — Default NTP server settings are used and then choose a server from the Default NTP Server drop-down menu.

• Custom NTP Server — NTP Server settings, server addresses or fully qualified domain name can manually be added into the Custom NTP Server field.

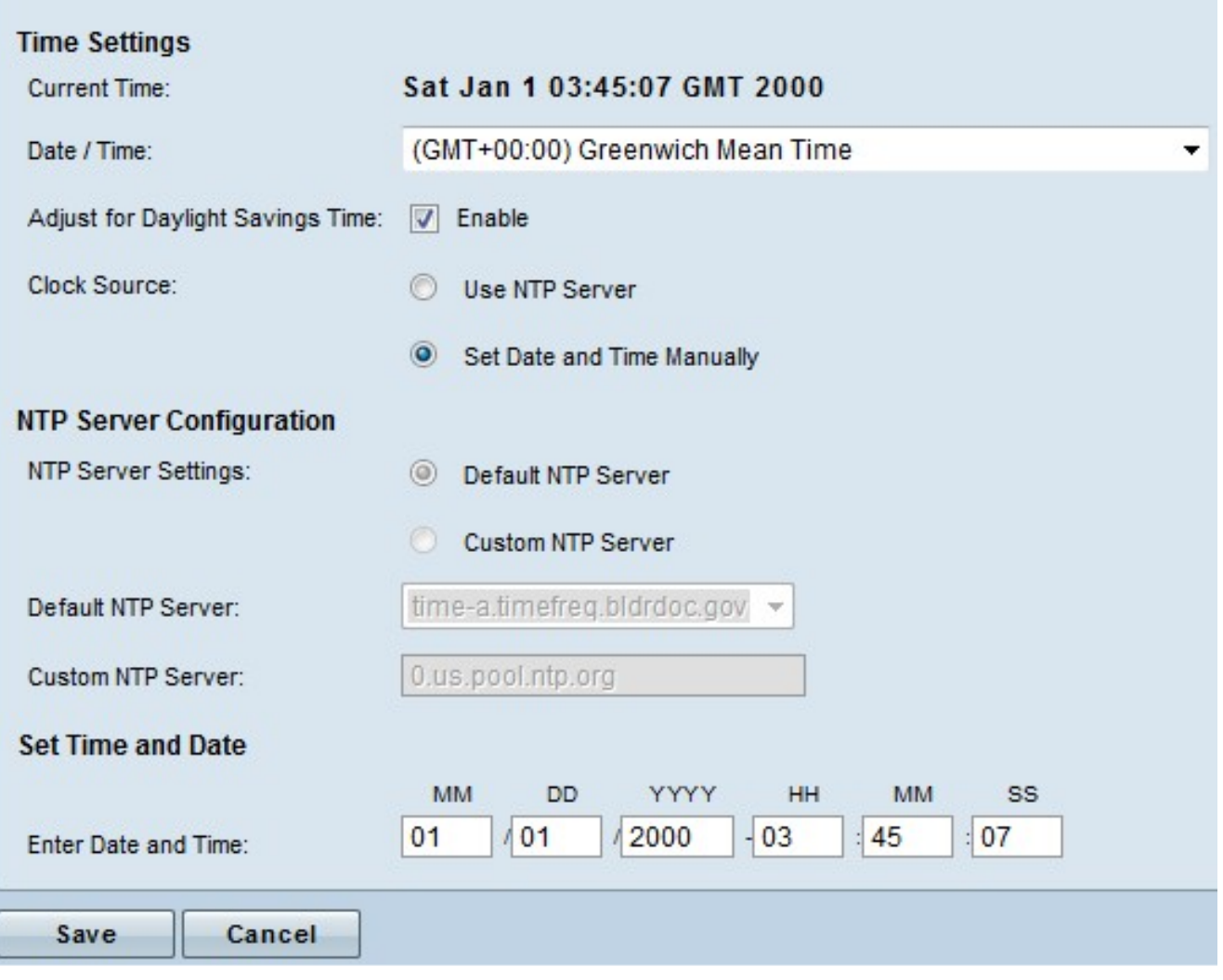

Step 7. If Set Date and Time Manually is chosen in Step 4, then the date and time has to be configured manually in the Set Time and Date area.

Step 8. Click **Save** to apply settings.